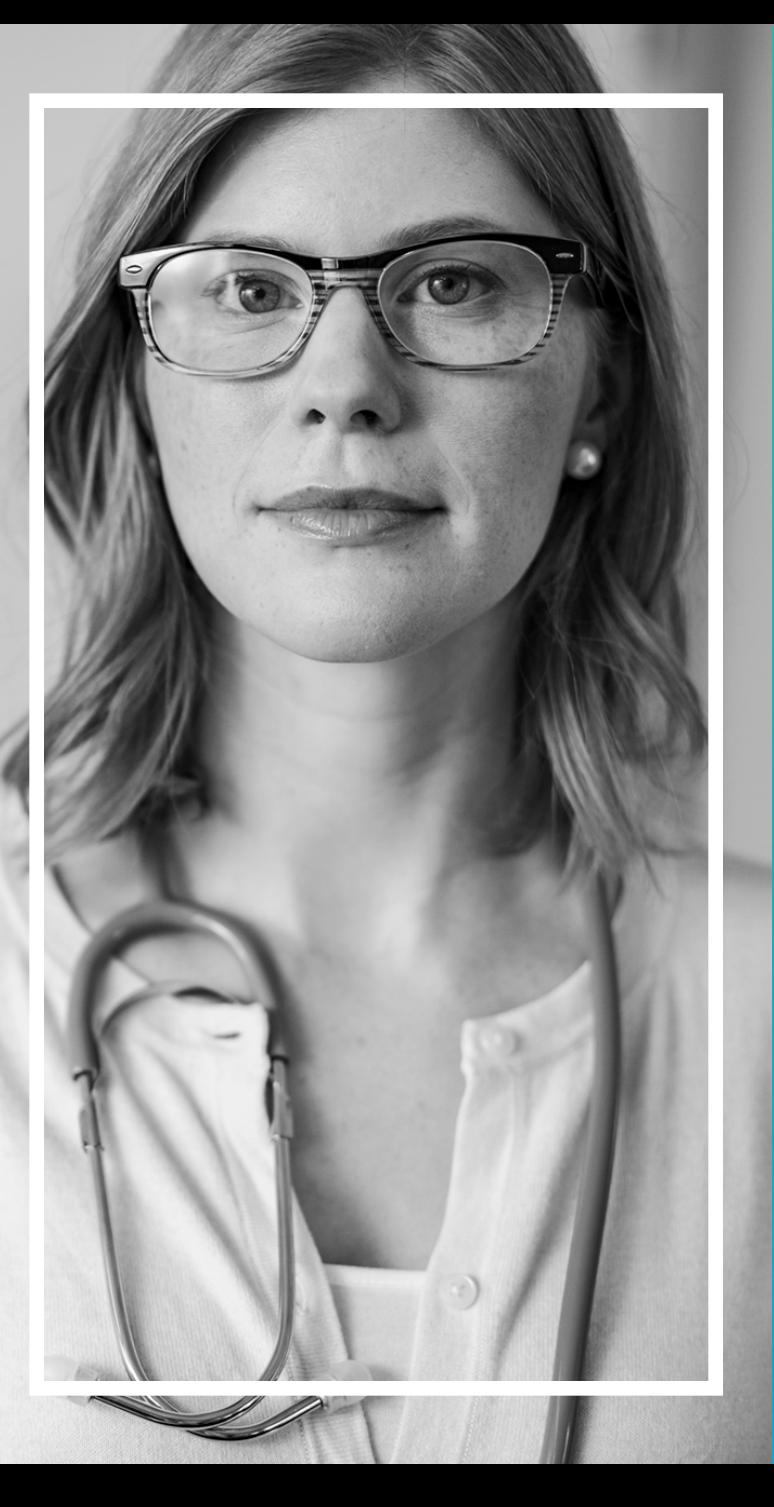

# PCP Roster

Provider Website and Online Tools User Guide

An Independent Licensee of the Blue Cross Blue Shield Association © 2018 Premera. Proprietary and Confidential 036786 (09-2018)

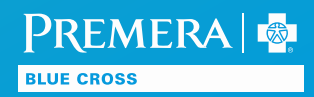

### PCP Roster

Download a list of patients who've selected a provider in your office as their PCP by clicking on Tools and then PCP Roster.

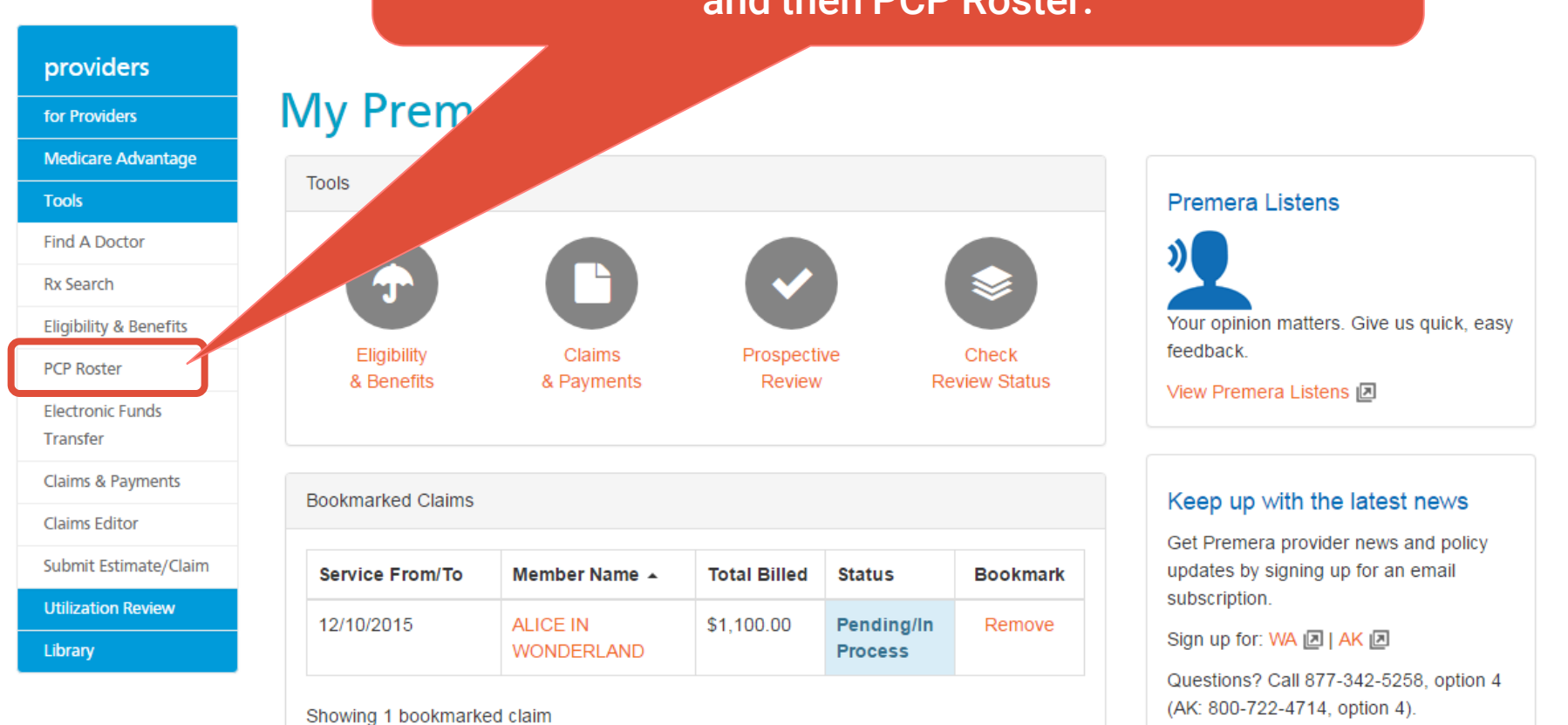

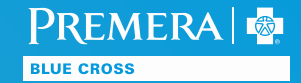

## Search by TIN

Providers -

providers

for Providers

**Tools** 

**Find A Doctor** 

Rx Search

Eligibility & Benefits

**PCP Roster** 

Electronic Funds Transfer

Claims & Payments

Claims Editor

Change Clinic/Facility

Submit Estimate/Claim

**Utilization Review** 

Library

### **PCP Roster**

Here you can search for members who have chosen a provider in your clinic as the

#### **Search Provider**

Enter last name of doctor or clinic name:

If not specified, all providers will be included in search results.

Search

To view a list of members assigned to your TIN, leave the search field blank and click Search.

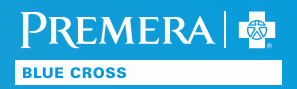

## Search by Provider or Clinic

Providers -

#### providers

for Providers

Tools

**Utilization Review** 

Library

### **PCP Roster**

Here you can search for members who have chosen a provider in yo

#### **Search Provider**

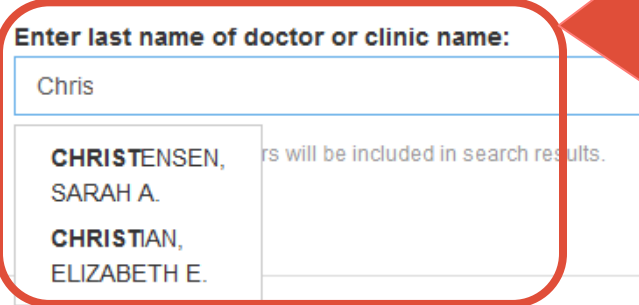

To view a list for a specific provider, enter the last name.

To view a list by clinic, enter the clinic name.

Once you see the name in the drop-down box, click on it. For Internet Explorer browsers, use your arrow key until you see the selection you want, tab to the search button, and hit enter.

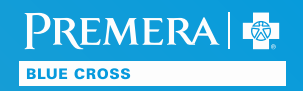

## Download Your Roster

#### providers

for Providers

**Tools** 

Providers  $\rightarrow$ 

**Utilization Review** 

Library

### **PCP Roster**

Here you can search for members who have chosen a provider in your clinic as their PCP.

### **Search Provider**

Enter last name of doctor or clinic name:

If not specified, all providers will be included in search results.

Sejurch Download as spreadsheet

**Click 'Download as** spreadsheet' to view your roster.

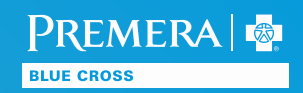

### No Results

Providers  $\rightarrow$ 

#### providers

for Providers

Tools

**Utilization Review** 

Library

### **PCP Roster**

Here you can search for members who have cho

### **Search Provider**

Enter last name of doctor or clinic name CHRISTIAN, ELIZABETH E. If not specified, all providers will be in

Search

Sorry, no results match your search criteria.

This means there are no members assigned, based on your search criteria.

If you see this message, check your spelling or try pulling the list at the TIN level.

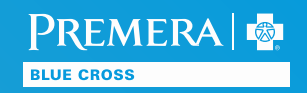

### Roster

The roster includes all the information you need to identify the member. It represents activity for the last 30 days. You can format the spreadsheet by your preference.

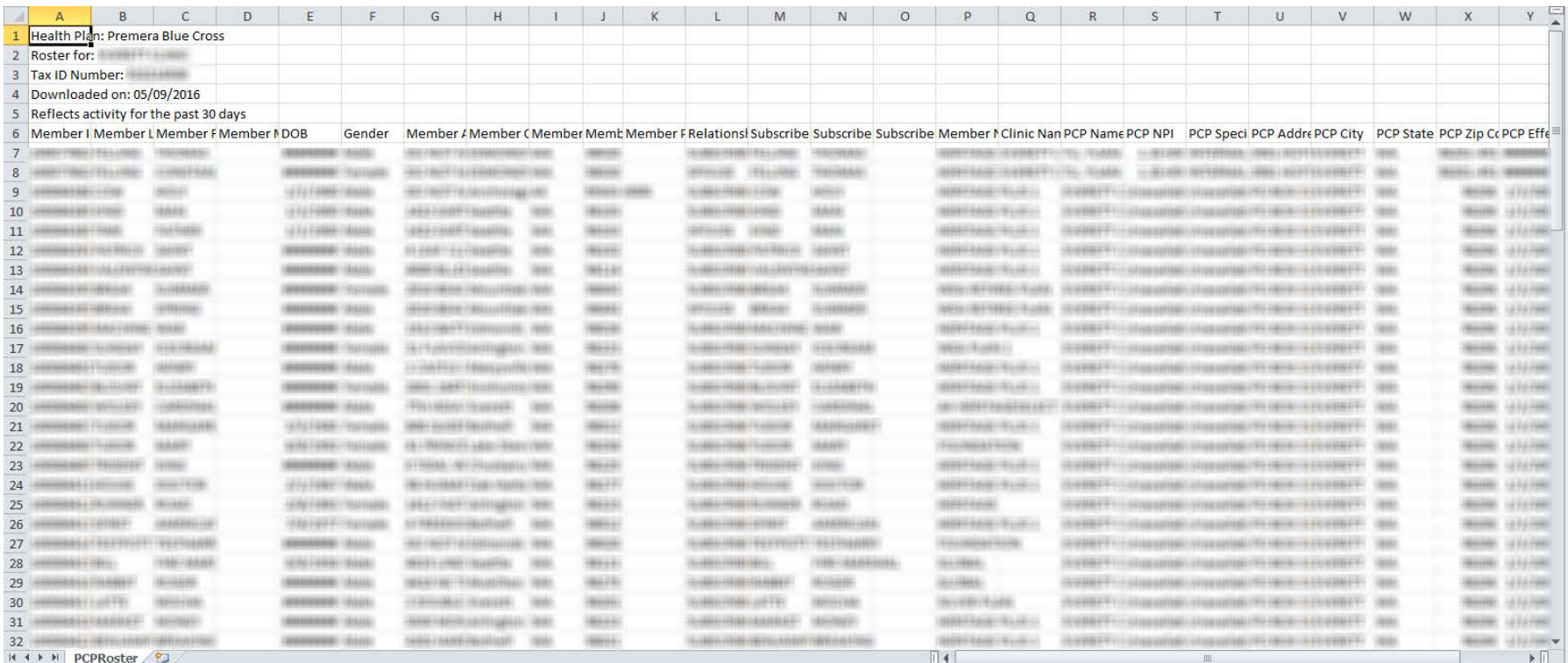

**PREMERA** 

**BLUE CROSS** 

### Contact Us

#### OneHealthPort user ID registration

[www.onehealthport.com/sso/register-your-organization](http://www.onehealthport.com/sso/register-your-organization)

#### Technical issues

Contact our Service Desk at 800-722-9780 or email [support@premera.com](mailto:support@premera.com)

#### Feedback

Visit our secure provider website and give us your feedback through our Premera Listens link.

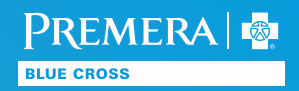